## *Lesson on creating an animated MEME*

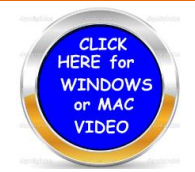

*You are going to design a meme with animation from several websites. There will be other options that you may wish to choose but we will provided you* 

*some to permit you to design and them and using your imagination you should have a lot of fun in doing so. Click on the video button for directions.*

- *1. <https://giphy.com/categories/>(CATEGORIES)*
	- *a. This first link will provide you with many categories to choose from for your meme.*
	- *b. Once you have found a meme that you would like to work with place your mouse in the middle of it and click the right button. This will allow you to save the meme.*
	- *c. Create a folder for your meme and make sure you do not forget where it is located when you save it.*
- *2. <http://gifgifs.com/add-text/>(ADDING TEXT)*
	- *a. You will discover the icon that says to UPLOAD GIF. You will click on this and upload the GIF that you saved from the categories you viewed above. Click OPEN and your GIF will be in the middle of the screen.*
	- *b. Look for the input box above the GIF that says TEXT ON GIF.*
	- *c. Type in what you wish your GIF to say. You will also notice that you may change the font, color, size, angle and shadow. Be careful when doing this as people may have difficulty reading what your text says.*
	- *d. Once you enter your text you may adjust the location.*
	- *e. When you feel you are finished click on ADD TEXT*
	- *f. Wait a few seconds and your animation with text will appear.*
	- *g. Place your mouse in the center of your animation and click the right button look for (Save image as) Place this image in the folder you have created and give it a new name.*
	- *h. You may inset this GIF where ever you like.*
	- *i. If you place it in word you will not see the animation*
	- *j. If you place it in POWER POINT and click SLIDE SHOW your animation will appear.*
	- *k. Here is an example: You may also obtain animated GIFs from Google Search. Type in animated gif and the category.*

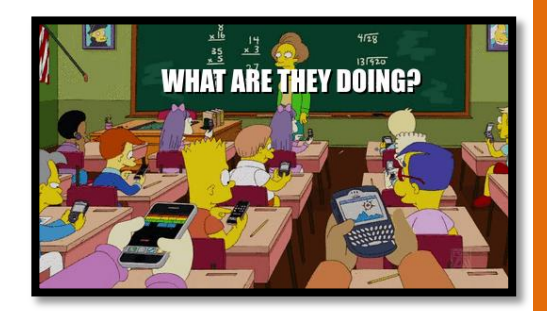